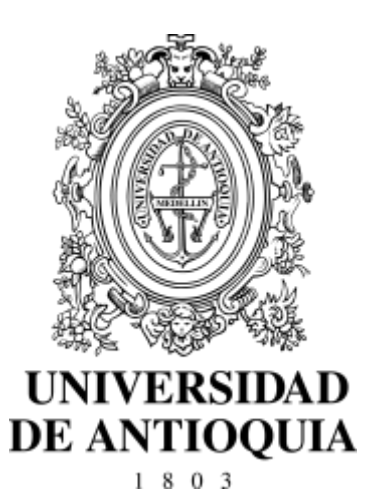

**Guía de inscripción** 

# **para aspirantes nuevos**

# **a programas de Música**

# **en pregrado y preparatorio**

# **ofrecidos en el Campus Medellín**

Admisiones **2024-2** Vicerrectoría de Docencia Departamento de Admisiones y Registro

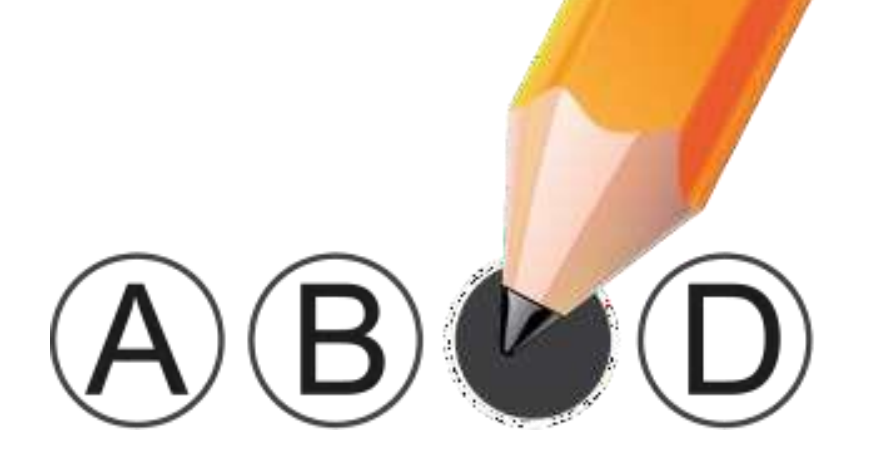

Página **1** de **17**

# **Contenido**

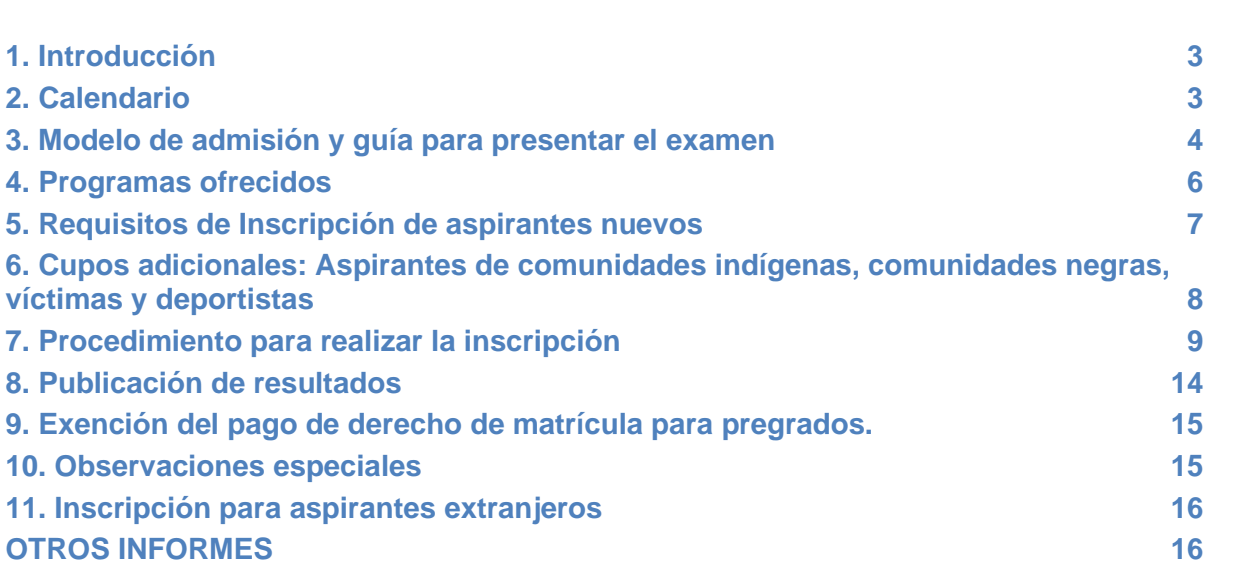

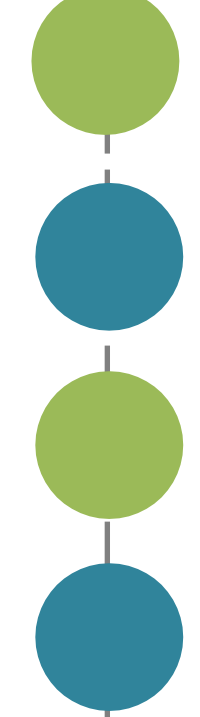

# **1. Introducción**

La Universidad de Antioquia es una institución de educación superior sujeta a inspección y vigilancia por el Ministerio de Educación Nacional. Esta guía contiene el procedimiento para la inscripción de aspirantes nuevos y el modelo de admisión específico para los programas de **pregrado y preparatorios del Departamento de Música ofrecidos en el campus de Medellín**. Se recomienda leerla con la debida atención.

## **2. Calendario Medellín**

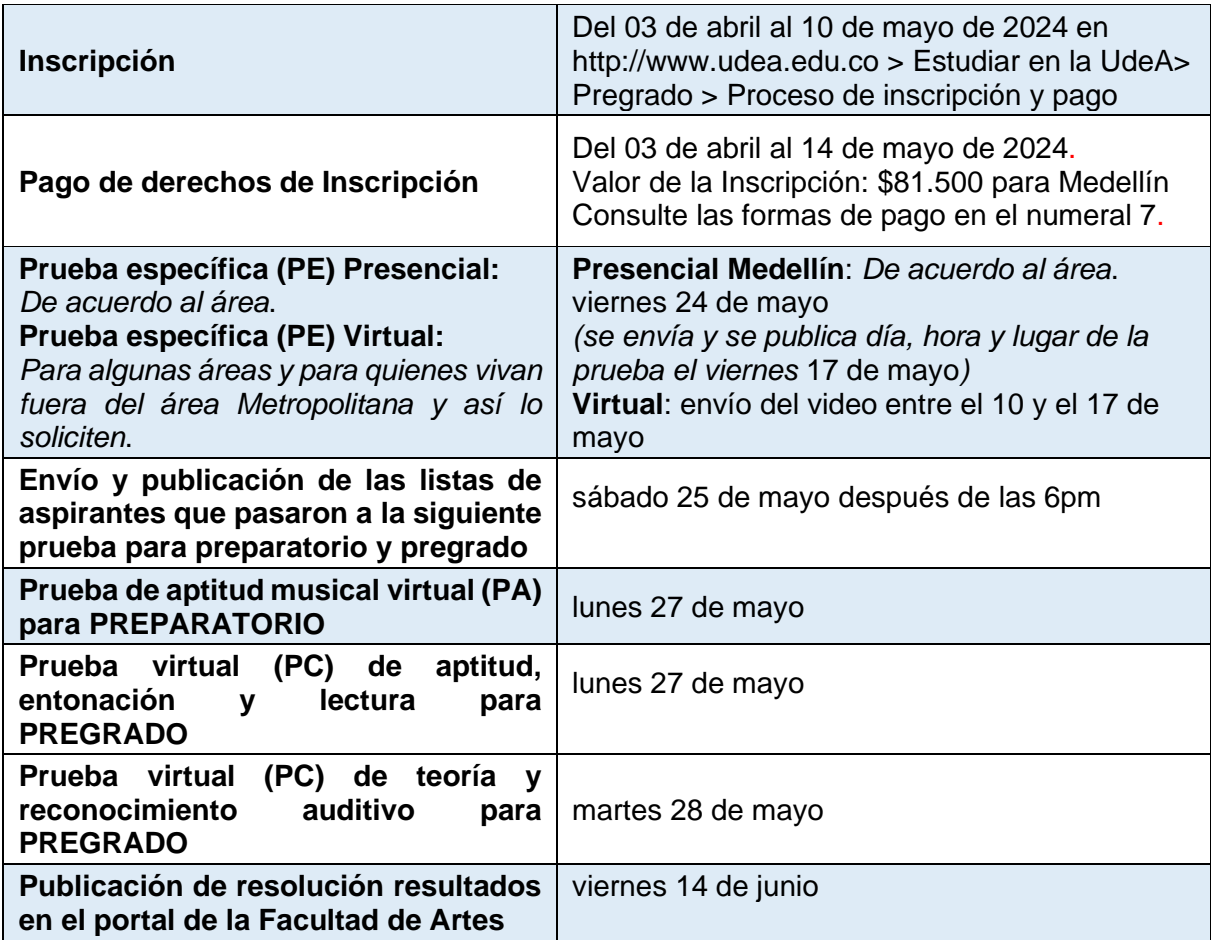

## **Constancia de inscripción definitiva**

Una vez diligenciado el formulario de inscripción y haber realizado el pago, la Universidad le enviará un correo notificándole que su inscripción se realizó de forma exitosa e indicándole que ingrese al portal de la UdeA para descargar su constancia de inscripción definitiva la cual podrá consultar a la página de la Universidad por la ruta *"Estudiar en la U de A", "Pregrado"* seleccione la opción *"Proceso de inscripción y pago"* y luego ubique la sección *"Admisiones de Pregrado",* digite el documento de identidad, de clic en *"Buscar Admisiones Disponibles"*, y presione el botón *"Consultar constancia".*

Por favor guarde la constancia de la inscripción; esta es la única manera de garantizar que usted quedó inscrito de manera exitosa.

## **3. Modelo de admisión y guía para presentar el examen**

El Consejo de la Facultad de Artes ha definido que para el **semestre 2024-2**, el examen de admisión será **de acuerdo a las áreas.** Para Medellín puede ser: **todo virtual o mixto: presencial y virtual según el área.**

Para ingresar a los programas de **pregrado y preparatorio en Medellín** se debe presentar un examen de admisión que consta de 2 pruebas eliminatorias.

**Para Preparatorio**: se debe presentar la Prueba específica y la Prueba de aptitud musical. **Para Pregrado:** se debe presentar la Prueba específica y la Prueba de aptitud y conocimientos teórico-musicales, la cual consta de dos partes.

## **Prueba 1:**

## - **Prueba Específica (PE) para PREGRADO Y PREPARATORIO:**

evalúa las habilidades del aspirante en su instrumento, canto, dirección o composición. Un puntaje mínimo de 30 puntos es requerido para poder presentar la siguiente prueba.

#### ● **Prueba presencial (PE) para las siguientes áreas en Medellín:**

Barítono, canto lírico, canto popular, canto preparatorio, clarinete, contrabajo, dirección, fagot, flauta, guitarra, oboe, percusión sinfónica, percusión preparatorio, percusión licenciatura, saxofón, trombón, trompeta, tuba y violonchelo.

Músicas populares: bajo, bandoneón, flauta popular, guitarra popular, percusión popular y teclados.

*Para esta prueba serán citados vía correo electrónico, informando día, hora y salón.*

*\* Si vive fuera del área Metropolitana puede solicitar la prueba virtual al correo*  [admisiones.musica@udea.edu.co](mailto:admisiones.musica@udea.edu.co)

#### ● **Prueba virtual (PE) para las siguientes áreas en Medellín:**

Bandola, composición, corno francés, cuerdas tradicionales, piano, tiple, viola y violín.

Esta prueba se presenta mediante un video en el que debe interpretar el material exigido para cada área y como esta área lo determine. El video debe subirse a *Youtube* como video oculto. La URL del video debe enviarse con un mensaje que contenga nombre completo (tal y como aparece en la cédula) al correo: [admisiones.musica@udea.edu.co](mailto:admisiones.musica@udea.edu.co)

Aquellos videos que no se envíen en el tiempo establecido, no serán evaluados y, por tanto, el aspirante no será llamado a presentar las demás pruebas.

Al inicio del video el aspirante debe proveer la siguiente información en voz alta:

- Nombre completo y número de documento
- Título de las piezas, estudio y/o escalas (según los requisitos por área)
- Fecha de grabación

El video debe grabarse sin edición, ni efectos, debe contar con una imagen nítida, buena iluminación y sonido de buena calidad, adicionalmente debe enfocar en todo momento al intérprete con su instrumento. Si la grabación se realiza desde un celular, se recomienda grabar de forma horizontal, usando manos libres con micrófono para obtener un mejor resultado.

Confirme que el video esté oculto y disponible. Si tiene inconvenientes con *YouTube* pueden enviar el video en un enlace de Drive.

Se deben presentar los requisitos de acuerdo al área y programa. **[Ver requisitos de la prueba específica Medellín](https://www.udea.edu.co/wps/wcm/connect/udea/afecc9be-8c6d-4253-913a-0d09a4afa630/PE+mixta+REQUISITOS+Medell%C3%ADn+2024-2+.pdf?MOD=AJPERES&CVID=oV3wCG5)**

Página **4** de **17**

## **Prueba 2 para PREPARATORIO DE MÚSICA:**

## - **Prueba de Aptitud Musical virtual (PA)**

evalúa la capacidad básica musical innata de cada aspirante. Este componente consta de ejercicios como: ecos melódicos de intervalos, fragmentos de melodías y arpegios, aprendizaje y reproducción de una canción en la que se evalúa ritmo, coordinación, memoria y afinación.

**La prueba será virtual** a través de una plataforma (*Zoom o Meet)*, mediante enlace que será enviado al correo electrónico. Para esta prueba debe contar con computador con conexión a internet, cámara, micrófono y correo electrónico. *Quien no se conecte en el horario establecido queda fuera del proceso*.

Se requiere que el aspirante alcance un puntaje mínimo de 40/50 puntos para competir por un cupo en el preparatorio.

El puntaje de la Prueba específica define el orden de ingreso al programa siempre y cuando haya obtenido el puntaje requerido.

## **Prueba 2 para PREGRADO:**

- **Prueba de Aptitud y Conocimientos Teóricos-Musicales Virtual (PC) para PREGRADO:** evalúa la capacidad básica musical innata de cada aspirante y los conocimientos teóricos y musicales del aspirante a cualquiera de los pregrados del Departamento de Música. **[\(Ver prueba ejemplo\)](https://www.udea.edu.co/wps/wcm/connect/udea/c3728a69-8756-474b-802f-e7fa1fe56614/Ejemplo%2Bprueba%2Bde%2Bconocimientos%2Bteo%CC%81rico%2Bmusicales+2024.pdf?MOD=AJPERES&CVID=oV3wqck)**

El puntaje total de esta prueba es de 50 puntos y está dividido en dos partes:

- **• Área de aptitud, entonación y lectura** (25 puntos)
- **• Área de teoría y reconocimiento auditivo** (25 puntos)

## **PRIMERA PARTE:**

● **Aptitud musical, entonación y lectura virtual:** es un componente práctico con ejercicios de aptitud musical, de entonación de intervalos y escalas, lectura rítmica y lectura melódico rítmica. Esta parte de la prueba se realiza de manera individual según el horario establecido.

## **SEGUNDA PARTE:**

**Teoría y reconocimiento auditivo virtual:** conocimiento básico de teoría y reconocimiento auditivo de escalas, armaduras, intervalos, tríadas, entre otros. Se realizará de forma sincrónica a través de la plataforma *ZOOM,* según información que les será enviada al correo electrónico en el momento en el que se publican los resultados de la prueba anterior.

*Quien no se presente en el horario establecido para las dos partes de la prueba quedará por fuera del proceso de admisión.*

Se requiere un puntaje mínimo de 40/50 puntos para ingresar al nivel universitario.

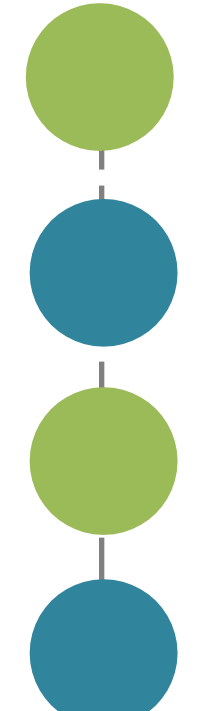

## **4. Programas ofrecidos**

<span id="page-5-0"></span>**Licenciatura en Música:** dirigido a estudiantes con vocación para la enseñanza de la música y con previo conocimiento y manejo de un instrumento musical, canto, dirección o composición.

**Música Canto:** dirigido a aspirantes con un talento vocal sobresaliente e inclinación hacia la formación profesional en canto lírico o popular.

**Música**: dirigido a personas con un talento sobresaliente, un conocimiento previo y una inclinación al estudio profesional de un instrumento musical, dirección o composición.

**Preparatorio de Música**: formación pre-universitaria en los campos de la música aplicada (vocal o instrumental) y en los de teoría musical.

Para el semestre 2024-2, en el Departamento de Música se ofrecen las siguientes áreas:

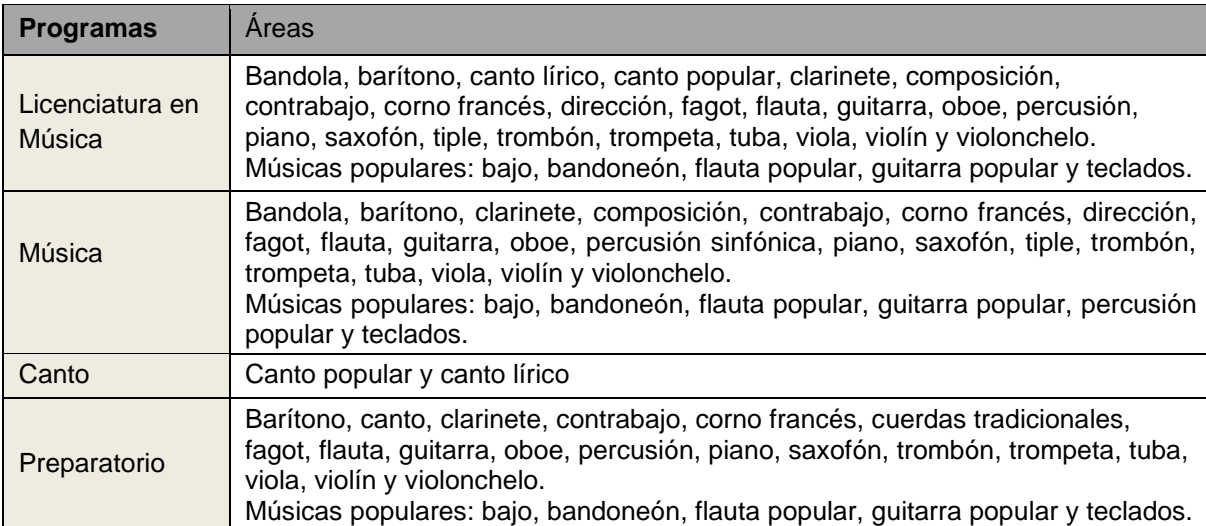

<span id="page-5-1"></span>*Nota: El bloque del Departamento de Música se encuentra en un proceso de adecuación acústica, es muy posible que las clases del semestre 2024-2, especialmente del preparatorio, tengan un alto porcentaje de virtualidad.*

Página **6** de **17**

# **5. Requisitos de Inscripción de aspirantes nuevos**

- a. Ser bachiller o estar cursando en calendario B el grado 11 en 2024 para el ingreso a un programa de pregrado; o estar cursando cualquiera de los tres últimos grados del bachillerato para el ingreso al Preparatorio.
- b. No estar inscrito en otra modalidad (aspirante nuevo en otro proceso de admisión, reingreso, transferencia o cambio de programa) para el mismo período de admisión Artículo 58 Acuerdo Superior 1 de 1981. Quiere decir esto que no puede estar inscrito en un programa de los que se ofrecen en esta guía y en el mismo semestre, 2024-2, inscribirse en otro programa de pregrado. La múltiple inscripción será causal de anulación. (Esto no aplica **Preparatorio de Música**).
- c. Poseer documento de identidad original con huella, que puede ser:
	- Tarjeta de identidad sólo para los colombianos menores de edad.
	- Cédula de ciudadanía para los nacionales colombianos mayores de edad. Las cédulas de ciudadanía digitales expedidas a partir del 1 de diciembre de 2020 se podrán presentar de acuerdo a la normatividad expedida por la Registraduría Nacional del Estado Civil, y al mecanismo de verificación vigente al momento de la presentación del examen de admisión.
	- Cédula de extranjería, para extranjeros residentes en Colombia.
	- Permiso por Protección Temporal (PPT) como documento de identificación para los nacionales venezolanos.
	- Contraseña original expedida por la Registraduría Nacional del Estado Civil con huella dactilar y foto reciente, para los aspirantes cuyo documento de identidad se encuentre en trámite.
	- Comprobante de documento de identidad en trámite expedido por la Registraduría Nacional del Estado Civil, con foto reciente y huella dactilar y código QR. (La solicitud y pago de duplicado del documento de identidad puede realizarse a través de la página web www.registraduria.gov.co en el banner "Duplicado de cédula y tarjeta de identidad en línea".)
	- Pasaporte vigente.
	- Licencia de conducción expedida después del 2013, con foto y huella.

**Nota:** Los documentos enunciados deben ser originales, tener foto y huella dactilar. No se permitirá la presentación del examen de admisión a quien no porte el documento de identidad original. No se reciben documentos diferentes a los enunciados, no se reciben fotocopias, ni denuncias por pérdida de los mismos, ni certificado de la Registraduría Nacional del Estado Civil, ni registro civil de nacimiento.

d. Poseer el resultado del examen de Estado (pruebas Saber 11) o la tarjeta de citación. (Esto no aplica **Preparatorio de Música**) Los aspirantes que presentarán el examen de estado Saber 11 (ICFES) el 07 de abril de 2024 deberán registrar en el campo Código del Servicio Nacional de Pruebas - SNP- del formulario de inscripción a la Universidad, el código único de pag. 44 inscripción o AC que les arrojó el formulario del ICFES en el momento de la inscripción al examen de estado. Este código AC lo puede consultar en www.icfesinteractivo.gov.co. Este código es el mismo que sale en su citación al ICFES y es indispensable para realizar su inscripción.

Página **7** de **17**

La Universidad permitirá la inscripción sin el resultado del examen de Estado para quienes se encuentren cursando el grado 11° en el calendario B y se gradúen en junio de 2024. La Universidad solicitará directamente al ICFES el resultado obtenido en el examen de Estado, si al hacer la validación del registro este no corresponde, la inscripción y la admisión a la Universidad no serán válidas.

(Este **no** es un requisito obligatorio para **Preparatorio de Música**).

El Consejo Académico de la Universidad eliminó el requisito de inscripción del puntaje mínimo en los exámenes de Estado y sus asimilados, sin embargo, se debe acreditar que presentaron dichas pruebas, independientemente del resultado obtenido (Esto no aplica para los aspirantes al **Preparatorio de Música**)

Las pruebas válidas son las siguientes:

- Exámenes nacionales presentados antes de 1980.
- Exámenes de Estado presentados de 1980 en adelante.
- Aprobación del bachillerato en examen de validación general (prueba única del ICFES). Se admiten, como equivalentes al examen del Estado, las validaciones presentadas.
- Quienes validaron entre el segundo semestre de 1997 y el primero de 2004, deben además haber presentado el examen de Estado.

## <span id="page-7-0"></span>**6. Cupos adicionales: Aspirantes de comunidades indígenas, comunidades negras, víctimas y deportistas**

El Consejo Académico de la Universidad de Antioquia, mediante el Acuerdo 567 del 17 de septiembre de 2020, modificó los artículos 8 y 9 del Acuerdo Académico 236 de 2002, asignando dos (2) cupos adicionales por programa para los aspirantes de comunidades indígenas, dos (2) cupos adicionales más para las comunidades negras reconocidas por la Constitución Nacional, y un (1) cupo adicional para deportistas colombianos con reconocimientos deportivos oficiales.

La Universidad reconocerá como comunidad y parcialidad indígena y como comunidad negra o raizal, únicamente a aquellas que se encuentren incluidas en el censo elaborado por el Ministerio del Interior.

Los aspirantes que deseen inscribirse bajo esta modalidad deberán seguir las indicaciones que se encuentran en el instructivo dispuesto para tal fin en el portal de la Universidad de Antioquia, en la dirección <http://www.udea.edu.co/> y seleccionar en el menú la opción *"Estudiar en la UdeA", "Pregrado" "Comunidades indígenas, afros y víctimas"* allí encontrará los formatos e instrucciones para la inscripción.

Fechas para entrega de documentación y finalización de proceso de Inscripción:

- Recepción de documentación: 22 de abril de 2024
- Notificación a los aspirantes: 29 de abril de 2024
- Fin de Inscripciones: 06 de mayo de 2024

## **7. Procedimiento para realizar la inscripción**

*Se recomienda el uso del navegador Firefox (Mozilla) dado que este funciona mejor para el diligenciamiento de la información complementaria*

Ingrese al portal de la Universidad de Antioquia [\(http://www.udea.edu.co\)](https://www.udea.edu.co/wps/portal/udea/web/inicio/!ut/p/z1/04_Sj9CPykssy0xPLMnMz0vMAfIjo8zi_QJNXQ2NnA18_D2NXQ0CLf1MA4zdPY1MzI31wwkpiAJKG-AAjgZA_VFgJRaWzkaGjiYGPgbehqYGjoGuAX4h_s4BLl5GUAV4zCjIjTDIdFRUBAC3KPbO/dz/d5/L2dBISEvZ0FBIS9nQSEh/) ingrese por la opción *"Estudiar en la U de A"*, *"Pregrado"* y seleccione la opción "*Proceso de inscripción y pago"*. En la parte inferior en *"Admisiones de Pregrado"* en el recuadro ingrese su número de documento de identidad, realice la validación de seguridad requerida por el sistema y de clic en *"Buscar Admisiones Disponibles*". Luego ubique la admisión llamada: Proceso de Admisión para Pregrado Nuevos FACULTAD DE ARTES (PROGRAMAS DEL DEPARTAMENTO DE MÚSICA) e inicie el proceso dando clic en el botón *"Realizar Inscripción".*

**Antes de empezar a ingresar los datos en el formulario, debe diligenciar la encuesta que le ofrece y que es de carácter obligatorio. En la encuesta usted podrá autorizar a la Universidad, para hacer uso responsable de sus datos personales, de acuerdo con lo establecido en el Manual de Política de Tratamiento de Información y Protección de Datos Personales de la Universidad de Antioquia.**

**Nota 1.** La información solicitada en el formulario de la web marcada con asterisco (\*), es obligatoria. Por tanto, tenga a la mano todos los documentos necesarios para inscribirse. **Nota 2**. El formulario está diseñado de tal manera que se escriba lo menos posible. Por tanto, en donde aparece el icono de "lupa", no es posible escribir. Al dar clic, se desplegará la lista de las opciones disponibles (programa, países, departamentos, municipios y colegios) y usted elegirá en cada caso la requerida. En cada lista aparecen los datos en orden alfabético.

## **7.1. Instrucciones para diligenciar el formulario de inscripción**

Los datos que se consignan en el proceso de inscripción deberán basarse en información actualizada, completa, exacta y verídica, tal como lo exige el formulario. Esta información se entiende suministrada bajo la gravedad del juramento y será de exclusiva responsabilidad de quien diligencia la inscripción y aspira a presentar el examen. En el formulario de inscripción se dejará clara constancia de ello. En caso de detectarse, información no válida o no veraz, en cualquiera de las etapas del proceso, inscripción o admisión, se procede conforme a lo estipulado en el Acuerdo Superior 472 del 12 de octubre de 2021. Si la información que consigna el aspirante no es válida o no es verídica o no cumple con todos los requisitos exigidos, podrá impedirse la presentación de la prueba o, en caso de que haya alcanzado a hacerlo, los resultados que obtenga en la misma serán inválidos. Es obligación del aspirante mantener la confidencialidad de su proceso de registro. La institución no se hace responsable por daños y perjuicios que puedan resultar del uso indebido de las claves de acceso.

Para llenar los datos solicitados en el formulario de inscripción, proceda así: **Identificación** 

● **Número de documento de identidad**. Verifique que el número que aparece en pantalla corresponda con su documento de identidad y corríjalo de ser necesario, no colocar puntos o comas en este número, solo si ingresó de manera correcta su número de documento podrá descargar sin problemas su credencial. Haga clic en la clase de documento (cédula de ciudadanía, cédula de extranjería, tarjeta de

identidad o pasaporte). Recuerde que es necesario presentar el original del documento para el examen de admisión.

● **Apellidos y nombre**. Escriba su primer apellido y luego digite el segundo apellido, como figura en su documento de identidad. Digite su primer nombre y luego el segundo, como figuran en su documento de identidad, es muy importante digitar los nombres y apellidos completamente, sin iniciales.

#### **Información de nacimiento**

- **País**. A todos los aspirantes les aparecerá por defecto "Colombia". Si usted nació en un país diferente, haga clic en "listar" y aparecerá la lista de todos los países. Haga clic sobre el nombre del país donde usted nació. Luego haga clic en "enviar".
- **Departamento**. Haga clic en "listar" y aparecerá la relación alfabética de los departamentos correspondientes al país de nacimiento. Haga clic sobre el nombre del departamento respectivo. A continuación, haga clic en "enviar".
- **Municipio**. Haga clic en "listar" y aparecerá la relación alfabética de los municipios pertenecientes al departamento donde usted nació. Haga clic sobre el nombre del municipio de donde usted es oriundo y luego clic en "enviar".
- **Fecha de nacimiento**. Despliegue los formatos de la fecha (año-mes-día) y elija la indicada. Verifique que el dato ingresado es el correcto.

#### **Información de residencia y contacto**

- **País, departamento y municipio**. Proceda de igual manera que con el lugar de nacimiento seleccionando las lupas.
- **Dirección de la residencia**. Seleccione las opciones correspondientes a su lugar de residencia como lo solicita el cuadro de diálogo, todos los campos en asterisco son obligatorios
- **Teléfono de la residencia**. Digite el número del teléfono de su residencia.
- **Celular**: Digite su número de teléfono móvil.
- **Estrato**. Seleccione el estrato socioeconómico al cual pertenece.
- **Dirección correo electrónico.** Es obligatorio tener dirección de correo electrónico, por favor escríbala. Si no la tiene, puede abrirla en uno de los servidores gratuitos. No utilice la dirección de correo electrónico de otras personas, este será el medio de comunicación entre la Universidad y el aspirante. Una vez ingresado el correo electrónico el sistema le enviará un código de verificación al mismo correo ingresado para verificarlo.

#### **Institución que le otorga el título de secundaria**

Seleccione en la "lupa" el departamento y municipio donde está ubicada la Institución que le otorgó el título de secundaria y busque en orden alfabético el nombre de su Institución.

Seleccione la institución educativa (con código ICFES) pertenecientes al municipio donde usted terminó la secundaria. Haga clic sobre el nombre del colegio que le otorgó el título de bachiller y luego haga clic en "enviar".

**Nota.** Se recomienda consultar en el colegio el código asignado por el ICFES y verificarlo con el código que aparece al lado derecho del nombre del colegio, con el fin de garantizar que usted ingrese la información correcta. Si usted es admitido, debe presentar para la matrícula una copia del acta de grado.

**Año del título.** Digite los cuatro números del año del título, como figuran en el Acta de grado o el diploma.

#### **Otra Información**

- **Género:** seleccione masculino o femenino.
- **Código del Servicio Nacional de Pruebas (SNP)**: digite las letras y los números correspondientes al código de su examen de Estado (actualmente Saber 11) sin dejar espacios. Verifique y corrija de ser necesario, ya que es indispensable que el código esté escrito de manera correcta, para efectos de realizar la verificación ante el ICFES

*Advertencia:* si usted no tiene el código de su examen de Estado, no se puede inscribir. La Universidad verificará ante el ICFES el código del examen de Estado de los aspirantes que sean admitidos. En caso de falsedad o inexactitud, la Universidad procederá a invalidar la admisión o la matrícula, sin perjuicio de la respectiva demanda penal. (**esto no aplica para PREPARATORIO**)

- **Lugar de donde se conecta:** seleccione la opción donde está realizando la inscripción web.
- **¿Sufragó en las últimas elecciones?**: en cumplimiento de la Ley 403 de 1997 (beneficios a sufragantes), la Universidad tiene como primer criterio de desempate en el puntaje del examen de admisión a los aspirantes que hayan sufragado, siempre y cuando en los empatados no haya menores de edad. Señale si sufragó o no en las últimas elecciones vigentes, teniendo en cuenta que, si señala "sí", debe poseer el original o copia del certificado electoral. Advertencia: si usted señaló que "sí" sufragó y es aceptado, debe presentar el certificado electoral o copia del mismo con la papelería de liquidación de matrícula; de no hacerlo su admisión será anulada. La Universidad podrá solicitarlo antes del proceso de liquidación de matrícula dicho certificado electoral en caso de que sea necesario para el proceso de selección.
- **Grupo étnico:** sólo ingrese a esta opción si pertenece a un grupo étnico Los indígenas y negritudes deben seguir las indicaciones dadas en las guías para ellos con sus representantes legales.

Esta información no es tenida en cuenta para la selección de aspirantes especiales, sólo es válida la que reportan los representantes legales de las instituciones autorizadas en el Acuerdo Académico 236 de 2002.

- **Discapacidad:** ingrese en este campo sólo si tiene alguna discapacidad Es muy importante seleccionar el tipo de discapacidad para facilitarle los requerimientos el día del examen de admisión. Una vez realice la inscripción debe enviar constancia médica de dicha discapacidad al correo [procesoinscripcion@udea.edu.co](mailto:procesoinscripcion@udea.edu.co) y [admisiones.musica@udea.edu.co](mailto:admisiones.musica@udea.edu.co)
- **Estado Civil**: despliegue la opción de estado civil y seleccione su estado correspondiente, luego complete la información de acuerdo con su estado civil si le es solicitada.

#### **Programas a los cuales aspira**

Seleccione el campus del programa de su interés, luego haga clic sobre el nombre del programa que usted seleccionó en las tablas de esta guía. A continuación, haga clic en "enviar".

**FINALIZAR EL PROCESO** Valide las opciones siguientes que tienen asterisco para que pueda continuar con la inscripción. Lea cuidadosamente los campos dispuestos en aceptación de términos, finalmente seleccione el botón guardar inscripción y espere que salga el informe de los datos procesados y revise cada uno de ellos. Si hay algún error haga clic en "corregir" y proceda a hacer los cambios necesarios. Si la inscripción se realizó correctamente, de manera inmediata aparecerá la constancia de inscripción y las opciones para continuar con el pago.

**Por favor tenga presente que en esta constancia se le informa que su proceso está**  *"PENDIENTE DE PAGO"* **por lo tanto hasta no realizarlo usted no quedará finalmente inscrito al proceso de admisión.**

#### **Información complementaria para artes.**

Por favor presione el botón de diligenciar información complementaria.

Área específica: Aquí debe escoger el área en la que va presentar su prueba específica. Grado que cursa actualmente: Escriba el grado de bachillerato que cursa actualmente. Año del título

Digite los cuatro números del año del título, como figuran en el Acta de Grado o el Diploma. Grado que cursa actualmente

Seleccione el grado que cursa actualmente si se está presentando para el programa preparatorio. (Debe estar cursando 9, 10 u 11).

Código del Servicio Nacional de Pruebas: (SNP). Digite las letras y los números correspondientes al código de su examen de Estado sin dejar espacios. Si no ha realizado las pruebas ICFES o no tiene aún un código SNP deje este ítem en blanco.

La Universidad verificará ante el ICFES el código del examen de Estado de los aspirantes que sean admitidos. En caso de falsedad o inexactitud, la Universidad procederá a invalidar la admisión o la matrícula, sin perjuicio de la respectiva demanda penal.

En el caso de los aspirantes al **Preparatorio,** la universidad verificará los documentos anexos que corroboren que esté cursando los grados 9, 10 u 11.

Programas y nivel de preparatorio matriculados hasta el momento de la inscripción:

Aquí aparecerá hasta que nivel ha cursado el preparatorio y si se encuentra activo como estudiante (si se encuentra matriculado actualmente).

Programas y nivel universitario en que se encuentran matriculados en el momento de la inscripción.

Aquí aparecerá hasta qué nivel ha cursado en otros programas de la Universidad de Antioquía y si se encuentra activo (si se encuentra matriculado actualmente).

Otros estudios musicales que ha cursado o títulos obtenidos en música.

Para insertar la descripción presione el botón agregar y describa sus estudios musicales o títulos obtenidos:

- Descripción del estudio o título.
- Institución o nombre del profesor.
- Fecha de inicio aproximada (formato MM/AAAA)
- Fecha de finalización aproximada (formato MM/AAAA)
- Pertenece a coros y/o conjuntos musicales o instrumentales.
- Presione agregar para:
	- Nombre
	- Breve descripción.
	- Anexar documento

Si usted se está presentando al Preparatorio debe anexar algún documento oficial de la institución en donde estudia, que certifique que está cursando cualquiera de los siguientes grados: noveno, décimo u once.

Página **12** de **17**

## **7.2 Realice el pago de sus derechos de inscripción:**

Una vez finalizado el formulario de inscripción, se le direccionará al proceso de pago. Inicialmente debe ingresar los datos de la persona que realizará el pago y quien la Universidad le emitirá la factura electrónica, para ello presione el botón llamado *"Diligenciar Pagador"* e ingrese los datos solicitados. Si en algún momento del pago la transacción se declina o requiere iniciar de nuevo, ingrese al portal de la Universidad de Antioquia [\(http://www.udea.edu.co\)](http://www.udea.edu.co/) ingrese por la opción *"Estudiar en la U de A"*, *"Pregrado"* y seleccione la opción *"Proceso de inscripción y pago"*. En la parte inferior en *"Admisiones de Pregrado"* en el recuadro ingrese su número de documento de identidad, realice la validación de seguridad requerida por el sistema y de clic en "*Buscar Admisiones Disponibles"*. Luego ubique la admisión llamada: Proceso de Admisión para Pregrado Nuevos FACULTAD DE ARTES (PROGRAMAS DEL DEPARTAMENTO DE MÚSICA) e inicie el proceso dando clic en el botón *"Pagar inscripción".*

## **A continuación, usted podrá elegir entre dos formas de pago:**

## **a) Pago en Línea:**

- Seleccione el servicio y presione el botón "Pagos Electrónicos en Línea".
- Diligencia los campos que el sistema le solicita y presione "Iniciar Pago".
- Seleccione "La franquicia" (medio de pago) y la entidad financiera.
- Ingrese los datos que su entidad financiera le exige para la realización de pago (recuerde ingresar la información del usuario de la cuenta que realizará el pago electrónico). Recuerde conservar el comprobante de pago.
- **Por favor, para que su proceso de inscripción y pago funcione sin inconvenientes, borre el historial del navegador que utilice después de ejecutado cada uno de los pasos e ingrese nuevamente para continuar.**
- Si tiene dificultades con la aplicación del pago en línea, consulte en la oficina de Tesorería en el correo [recaudo.estudiantesfinanciera@udea.edu.](mailto:recaudo.estudiantesfinanciera@udea.edu)co con el número de referencia que le asignó la entidad bancaria

## **b) Pago por Consignación:**

- Seleccione el servicio y presione el botón "Formato de Consignación".
- El sistema le generará un documento en PDF con los datos que usted registró en el Formulario de Pago de Inscripción.
- Imprima el "Formato de Consignación" en una impresora láser, esto para que el código de barras pueda ser leído por la entidad bancaria.
- Diríjase a una de las entidades bancarias descritas en el "Formato de Consignación" y realice el pago.
- Este pago será reportado a la Universidad en las siguientes 48 horas hábiles.
- Si pasadas 48 horas no se le ha notificado del ingreso de su pago a la Universidad, consulte en la oficina de Tesorería en el correo electrónico: [recaudo.estudiantesfinanciera@udea.edu.co](mailto:recaudo.estudiantesfinanciera@udea.edu.co) con el número de referencia que le asignó la entidad bancaria**.**

Este proceso de pago a través del Formato de Consignación se puede realizar desde cualquier lugar del país donde existan algunas de las siguientes entidades Bancarias: Banco Popular - Banco de Bogotá - Banco de Occidente Bancolombia - BBVA - Davivienda - AV Villas

Se recomienda borrar el historial del navegador con el fin de funcionar correctamente.

# **7.3 Constancia de inscripción definitiva**

Una vez realizado los dos procesos descritos anteriormente (formulario de inscripción y pago), la Universidad le enviará un correo notificándole que su inscripción se realizó de forma exitosa e indicándole que ingrese al portal de la UdeA para descargar su constancia de inscripción definitiva la cual podrá consultar a la página de la Universidad por la ruta *"Estudiar en la U de A"*, *"Pregrado"* y seleccione la opción *"Proceso de inscripción y pago"* y luego seleccione *"Admisiones de Pregrado"*, digite el documento de identidad, realice la validación de seguridad requerida por el sistema, de clic en *"Buscar Admisiones Disponibles",* y presione el botón "*Consultar constancia".* 

**Por favor guarde y/o imprima la constancia de la inscripción; esta es la única manera de garantizar que usted quedó inscrito de manera exitosa**

# **7.4 Actualización del formulario de inscripción**

Los aspirantes podrán ingresar y actualizar el formulario de inscripción para modificar cualquiera de los campos requeridos en la inscripción inicial, excepto el documento de identidad. Para ello ingrese por la misma página donde realizó la inscripción http://www.udea.edu.co e ingrese por la opción "Estudiar en la U de A", "Pregrado" y seleccione la opción "Proceso de inscripción y pago" y luego seleccione "Admisiones de Pregrado", digite el documento de identidad, de clic en "Buscar Admisiones Disponibles", y presione el botón "Actualizar inscripción". El sistema le solicitará el código de verificación que fue enviado a su correo al momento de finalizar la inscripción inicial (diferente al código de validación de existencia del correo electrónico). En caso de no tenerlo, puede dar clic en "Recuperar".

**Nota 1**: Tenga presente que, si usted desea realizar la actualización de la inscripción luego de haber realizado el pago, podrá modificar las opciones de programas, pero si dicha modificación implica un cambio de tarifa de \$25.300 a 81.500, usted deberá pagar el valor completo de \$81.500 y del pago de \$25.300 no habrá lugar a devolución ni a compensación sobre la nueva tarifa.

**Nota 2**: Tenga presente que, si usted desea realizar la actualización de la inscripción luego de haber realizado el pago, podrá modificar las opciones de programas, pero si dicha modificación implica un cambio de tarifa de \$81.500 a \$25.300, la Universidad no le hará un nuevo cobro, pero del valor de la diferencia de ambas tarifas no habrá lugar a devolución**.**

# <span id="page-13-0"></span>**8. Publicación de resultados**

La lista de admitidos será enviada al correo de los aspirantes admitidos y será publicada el **14 de junio** en la página web de la Facultad de Artes.

Si desea conocer los puntajes específicos de las tres pruebas los puede solicitar en el correo [admisiones.musica@udea.edu.co](mailto:admisionesmusicaudea@yahoo.com)

# **9. Exención del pago de derecho de matrícula para pregrados. (solo para pregrado)**

<span id="page-14-0"></span>Atendiendo la directriz actual del Ministerio de Educación Nacional, la Universidad de Antioquia informa que los estudiantes nuevos, admitidos para el pregrado en el semestre 2024-2, pueden acceder al beneficio de gratuidad en la Matrícula si cumplen con los siguientes requisitos:

- 1. Estar matriculado(a) en un programa académico de pregrado (técnico profesional, tecnológico o universitario), en alguna de las Instituciones de Educación Superior públicas relacionadas en el presente reglamento y registrado en el SNIES.
- 2. No tener título profesional universitario.
- 3. Demostrar la pertenencia a alguno de los siguientes grupos:
- a. Estrato socioeconómico 1, 2, 3 o sin estrato.
- b. Población indígena.
- c. Población Rrom.
- d. Comunidades negras, afrocolombianas, raizales y palenqueras.
- e. Población víctima del conflicto.
- f. Población con discapacidad.
- g. Comunidades campesinas.
- h. Población privada de la libertad. i. Grupos A, B o C del Sisbén IV, en cualquiera de sus subgrupos.
- Si no cuentas con el registro en el Sisbén IV, puede hacer el procedimiento para obtenerlo siguiendo estos pasos:
	- 1. Registrarse o iniciar sesión en el sitio https://portalciudadano.sisben.gov.co/
	- 2. Seleccionar la opción "Solicitar una encuesta" en caso de no contar con la clasificación del Sisbén.
	- 3. Diligenciar toda la información solicitada.

Una vez realizada la solicitud de la encuesta, esta se adelantará por parte del municipio en el que resides. Podrás hacer seguimiento de esta en el portal ciudadano del Sisbén. Para la Universidad es muy importante que los estudiantes nuevos tengan en cuenta este proceso, de esta manera es posible tu participación en la política de gratuidad en la matrícula, de acuerdo con las políticas y requisitos que establece el Gobierno Nacional.

## **10. Observaciones especiales**

- <span id="page-14-1"></span>**a.** Cada aspirante sólo puede tramitar una solicitud de ingreso por período académico..
- **b.** El resultado de la admisión solo es válido para el semestre, programa académico y campus para el cual se presenta el aspirante
- **c.** Durante el periodo de inscripciones se permite ingresar al formulario y realizar las modificaciones requeridas de la presente guía. Una vez finalizado el calendario de inscripciones no se permite realizar modificaciones de los programas escogidos. **Luego de realizada la inscripción y el pago por parte de un aspirante, no habrá lugar, en ningún caso, a la devolución del dinero correspondiente a los derechos de inscripción.**

Página **15** de **17**

I.

- **d.** En caso de no llenarse los cupos en un programa determinado, la Universidad se reserva el derecho de postergar en ese programa el inicio de las actividades académicas o de no abrir dicho programa
- **e.** La Universidad solo reserva cupos en caso de fuerza mayor comprobada.
- **f.** La Universidad de Antioquia no discrimina por razones de raza, sexo, religión, edad, ideas políticas, origen étnico o impedimentos físicos..
- **g.** Cualquier ofrecimiento de cupo o de ayuda para ingresar u ofrecimiento de cursos preparatorios con la garantía de ingreso, proviene de personas inescrupulosas y carece de fundamento, por favor denúncielas
- **h.** Si usted no cumple con los requisitos exigidos para la inscripción, por favor no realice el pago de los derechos de inscripción ya que posteriormente no será posible una devolución del dinero y tampoco será válida para otra admisión.
- **i.** Los profesores y horarios de los cursos serán definidos por la administración del Departamento de Música.
- **j.** Lea cuidadosamente la información que se encuentra en los enlaces de esta página. Si después de estudiar detenidamente esta guía tiene alguna inquietud, la puede consultar llamando al teléfono [57+604] 2195896 o escribiendo a los correos [departamentomusica@udea.edu.co](mailto:departamentomusica@udea.edu.co) o [admisiones.musica@udea.edu.co](mailto:admisionesmusicaudea@yahoo.co)
- **k.** Los programas del Departamento de Música tienen unos **cupos específicos** que se reparten en cada área de formación.
- **l.** Preséntese al programa que mejor se adecúe a su perfil vocacional.
- **m. No hay promoción directa** de **preparatorio** al nivel universitario. Todos los estudiantes que se encuentran actualmente matriculados en el programa preparatorio y quieren ingresar a los programas de nivel universitario deben realizar el mismo proceso de inscripción que los otros aspirantes.
- **n.** Quienes no pasen al pregrado, compiten automáticamente por un cupo en el Preparatorio, si no lo está cursando.
- **o.** El correo electrónico es la vía de comunicación más eficiente. **Utilice en el formulario una dirección de correo electrónico que revise constantemente** y esté atento a las diferentes comunicaciones. Consulte no sólo la bandeja de entrada sino también las de correos no deseados y spam, ya que es allí donde algunas veces se almacenan los correos enviados por la Universidad. También se le sugiere que el correo electrónico que use sea diferente a Hotmail.
- **p.** Quienes sean admitidos deberán entregar, con la papelería para el proceso de facturación, el certificado del valor pagado en su último año de bachillerato. Por tanto, deberán reclamar este certificado antes de las vacaciones de los colegios para evitar inconvenientes en la entrega de la misma.

## **11. Inscripción para aspirantes extranjeros**

<span id="page-15-0"></span>Los aspirantes extranjeros, o los nacionales que hayan cursado su bachillerato en el extranjero que deseen ingresar a un programa de pregrado deben presentar, para la inscripción, certificación de las pruebas de estado del país donde cursó sus estudios de bachillerato o las pruebas ICFES presentadas en Colombia. En comunicación enviada por el ICFES a la Universidad de Antioquia nos informan que, el certificado de participación en el Sistema Nacional de Ingreso a la educación universitaria (SIN) que presentan algunos

Página **16** de **17**

aspirantes que provienen de Venezuela, no es un examen o prueba presentada por el ciudadano, por lo tanto, no se homologa con las pruebas ICFES.

Por lo anterior, si usted presentó pruebas de estado en el exterior, para efectos de su inscripción, ingrese en el campo SNP del formulario las letras AC seguidas de su documento de identidad.

Para la matrícula se debe presentar la convalidación del título de bachiller que debe gestionar en el Ministerio de Educación en la ciudad de Bogotá o en el portal web destinado para tal fin, este último trámite puede demorar aproximadamente 4 meses, lo mismo que la visa de estudiante vigente.

## **OTROS INFORMES**

<span id="page-16-0"></span>Departamento de Música de la Facultad de Artes Dirección: Calle 67 Nº 53–108. Bloque 25, oficina 103. Medellín, ciudad universitaria. Teléfono de la secretaría del Departamento de Música: [57+604] 219 58 96 Página web: [música](https://www.udea.edu.co/wps/portal/udea/web/inicio/unidades-academicas/artes/acerca-facultad/departamentos/musica/contenido/asmenulateral/admisiones/!ut/p/z1/zZVfb9owFMW_CjzwGNlx7IAfA00DtARCGwp5mS6xKZnyhyaGdvv0c9ZqU9kaOiGk5SW50u-cax1f3aAILVGUwyF5BJUUOaS6XkX2Fz9grkkG-BaHfYaDaz7mQTjzhhyjh59Ajw-I6VAN3JgMO4E78--ng9nVmKDoM3r8wePgz-kbgKjZfoEiFMW52qktWu2KUkG6FxI6GKr31bbI5Ov3Pk8ECFm1IAbRjq028CyJodJUqWT9imUZQ0vIVgqtDcT7VIHoYCF3GoBM5qrQVFZL11BpaQfHRa6k9i3qVprYp6BkCakuRZZU-jJkVZ90FycCrSiBzZqviUHpmhlUWtgAE1NDsg0XNqMguKmTiZrCCz3yB3A3snHgkPvAm9rXbt88BrzxfIADai0WmPORh9kx0LOoboFvrojNTTLyu8fAdGS5OOA-m1neiNCu9QY0DdCpK1zpEeh-OAIzih4OiXxGYV6UmR7pu3_McXiyAzuzQ6M9H5oXtT87n-ZwGL6svX1Ze3ZZ--5F7W_PnZzxqe2rfw_J16enyNE7tN5gLwot__Mlqo9Myslg8qiTALU1knxToOUvKVq-k-ryt3SXhWGY9Sx77s7dzcS16Gp8-N73jb--ovW3Z6f9Azz6R-8!/dz/d5/L2dBISEvZ0FBIS9nQSEh/?urile=wcm%3Apath%3A%2FPortalUdeA%2FasPortalUdeA%2FasHomeUdeA%2FUnidades%20Acad!c3!a9micas%2FArtes%2FAcerca%20de%20la%20Facultad%2FDepartamentos%2FM!c3!basica%2FContenido%2FasMenuLateral%2Fadmisiones) Correo electrónico: [departamentomusica@udea.edu.co](mailto:departamentomusica@udea.edu.co) o [admisiones.musica@udea.edu.co](mailto:admisiones.musica@udea.edu.co) Conmutador general de la Universidad de Antioquia: [57+604] 219 83 32

VIGILADA MINEDUCACIÓN

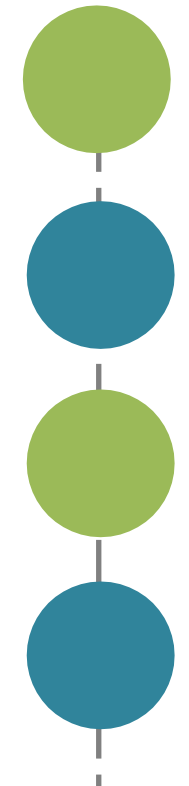